## **Пример оплаты услуг мобильной связи**

- 1) Выбираем опцию «Платежи» в меню «Моментальные платежи».
- 2) Выбираем Получателя, в пользу которого данный платеж уже совершался; если платеж в первый раз, то выбираем тип услуги, название компании в выпадающем меню. Указываем номер телефона/ лицевого счета, сумму оплаты и описание платежа. Затем нажимаем на кнопку «Далее»;

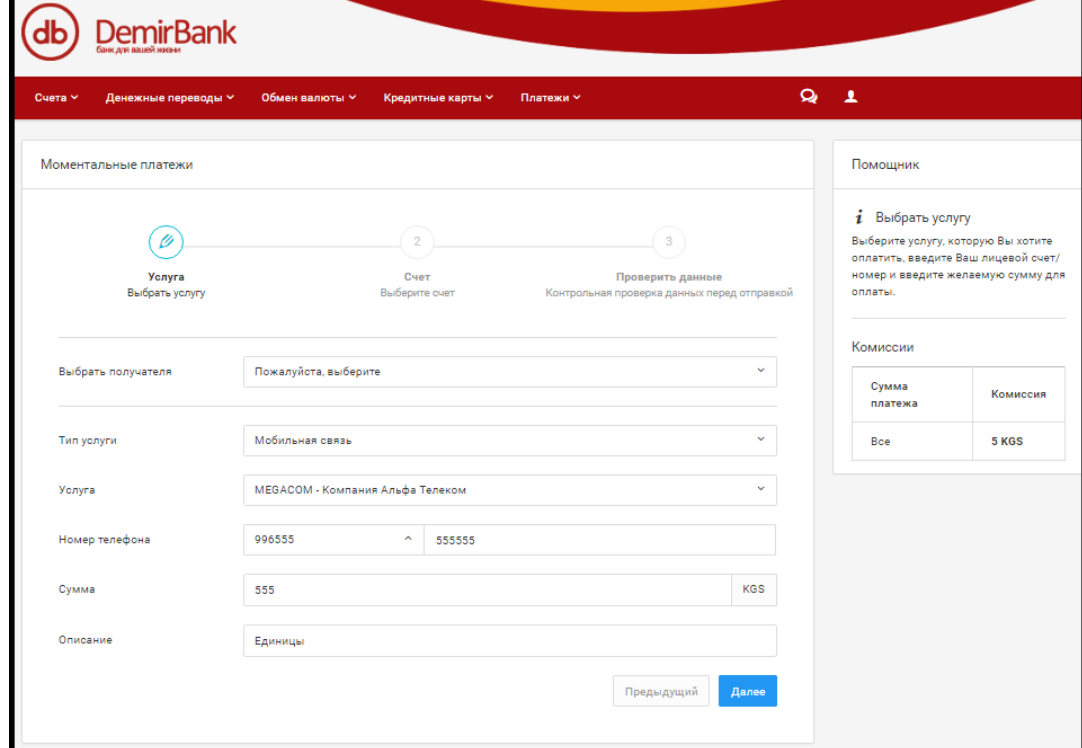

3) Далее выбираем номер счета в национальной валюте, с которого будут списаны денежные средства и нажимаем «Далее».

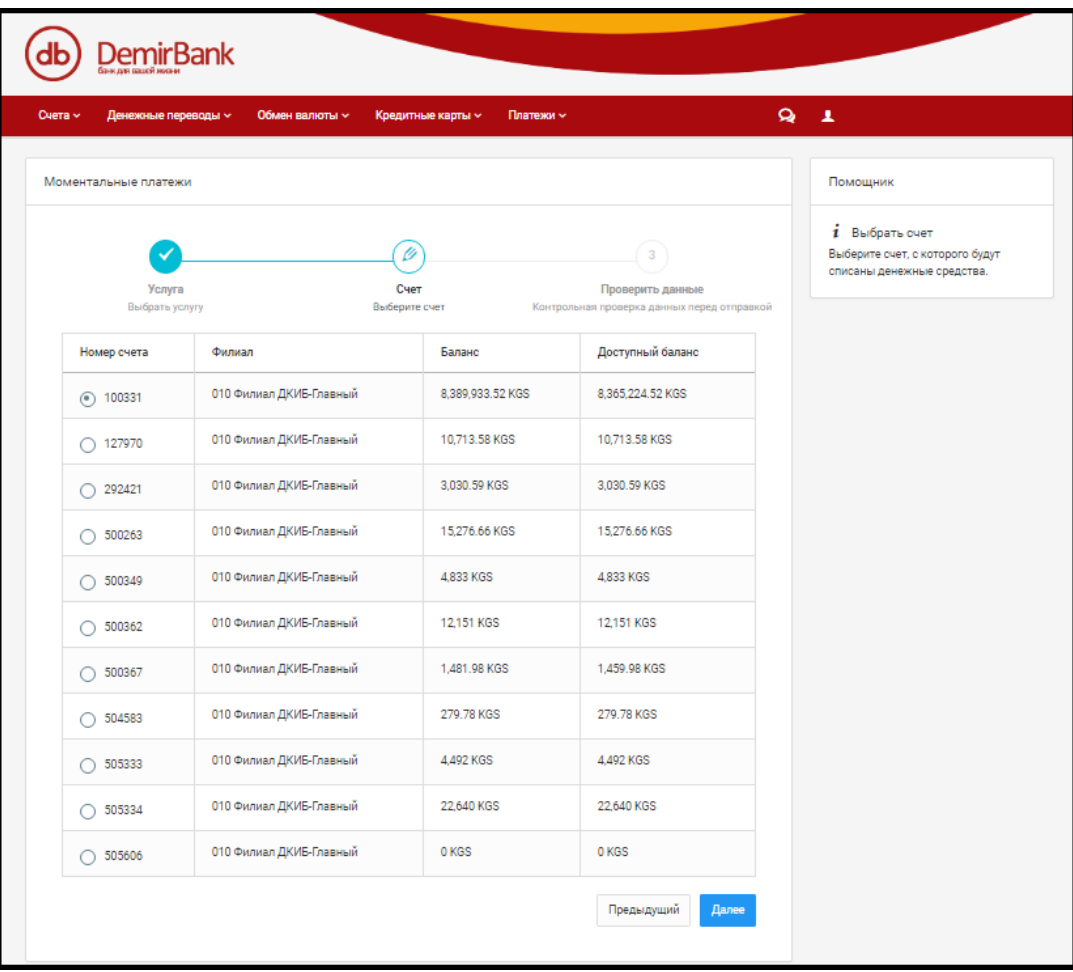

4) В следующем окне можно проверить всю информацию, введенную ранее. Если введенная информация верна, нажимаем на кнопку «Завершить». Если Вам необходимо что-либо изменить, нажимаем на кнопку «Предыдущий»

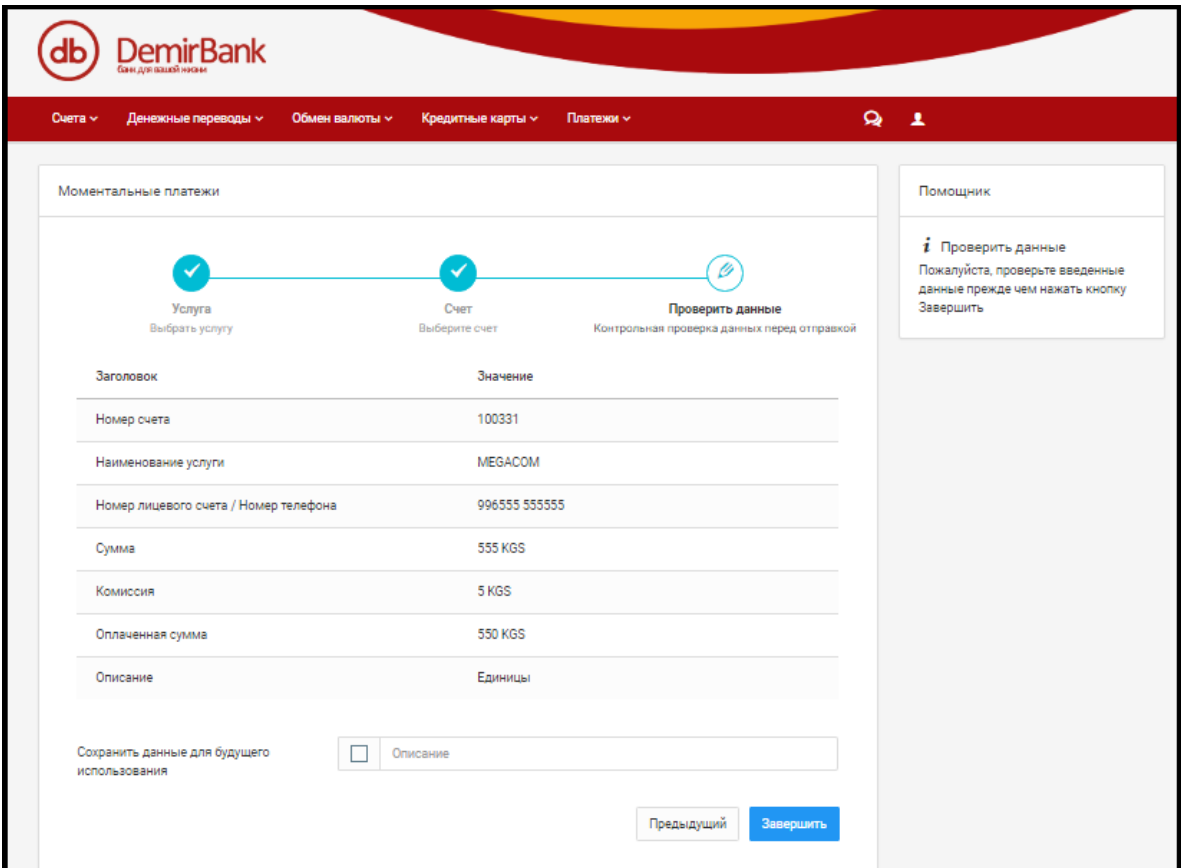

5) Убеждаемся в зачислении платежа.

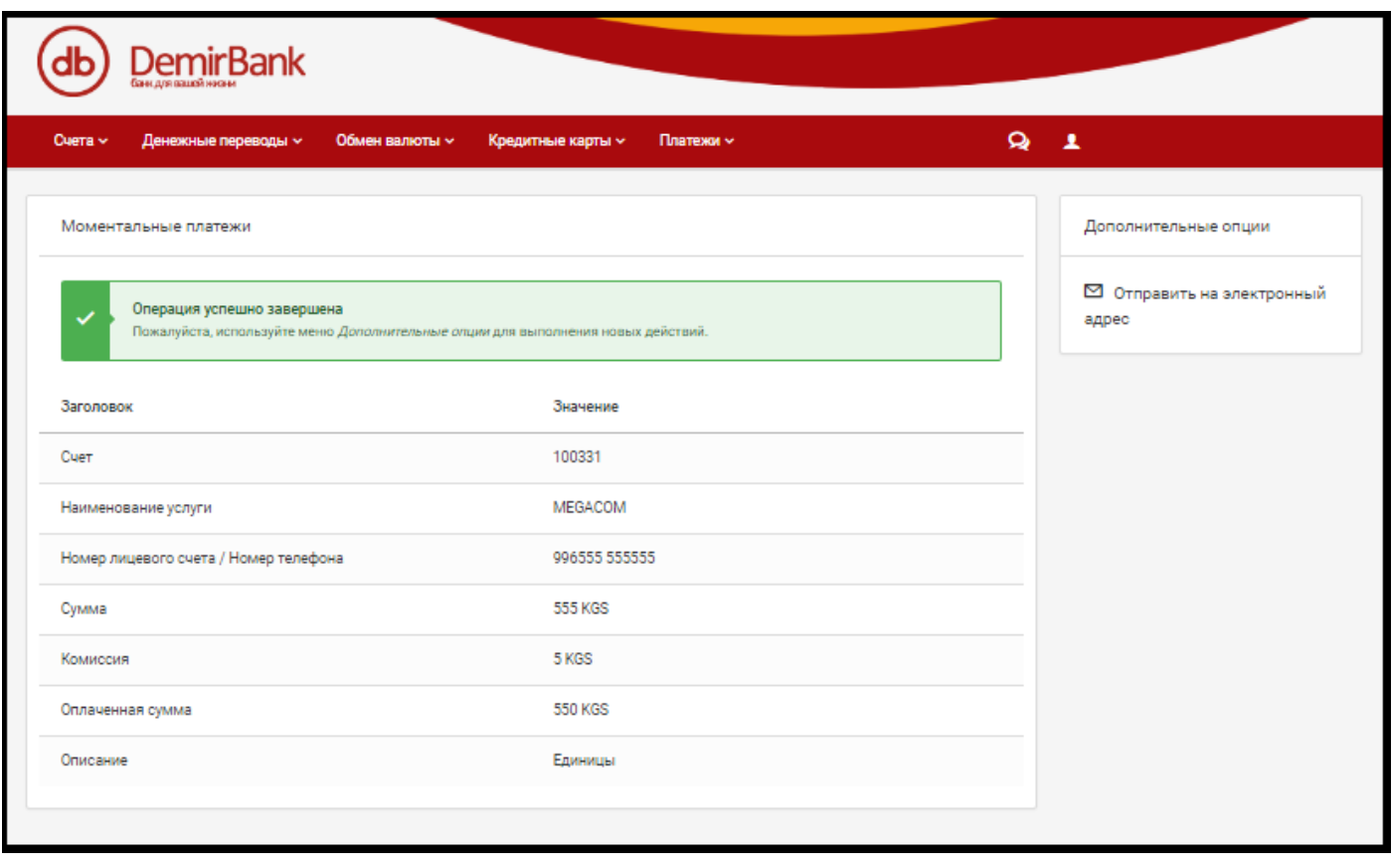

- 1) Для отмены совершенного платежа должны быть соблюдены сроки рассмотрения по отмене платежа, а также сумма платежа или ее часть не должны быть использованы другим получателем. При успешно отмененном платеже, сумма платежа возвращается обратно на счет клиента.
- 2) Выбираем опцию «Аннулирование» в меню «Моментальные платежи».
- 3) Выбираем платеж, который Вы хотите отменить и нажимаем на кнопку «Далее».

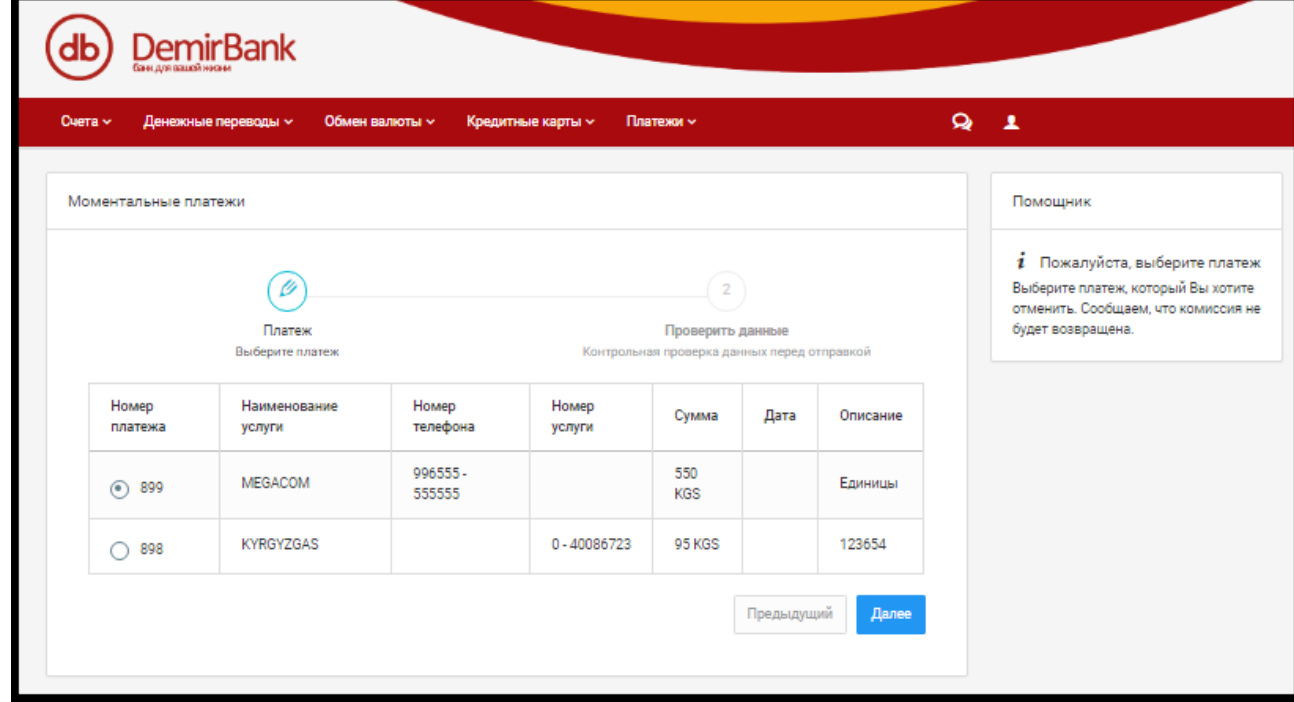

4) В следующем окне у Вас появится возможность подтвердить отмену платежа либо вернуться назад.

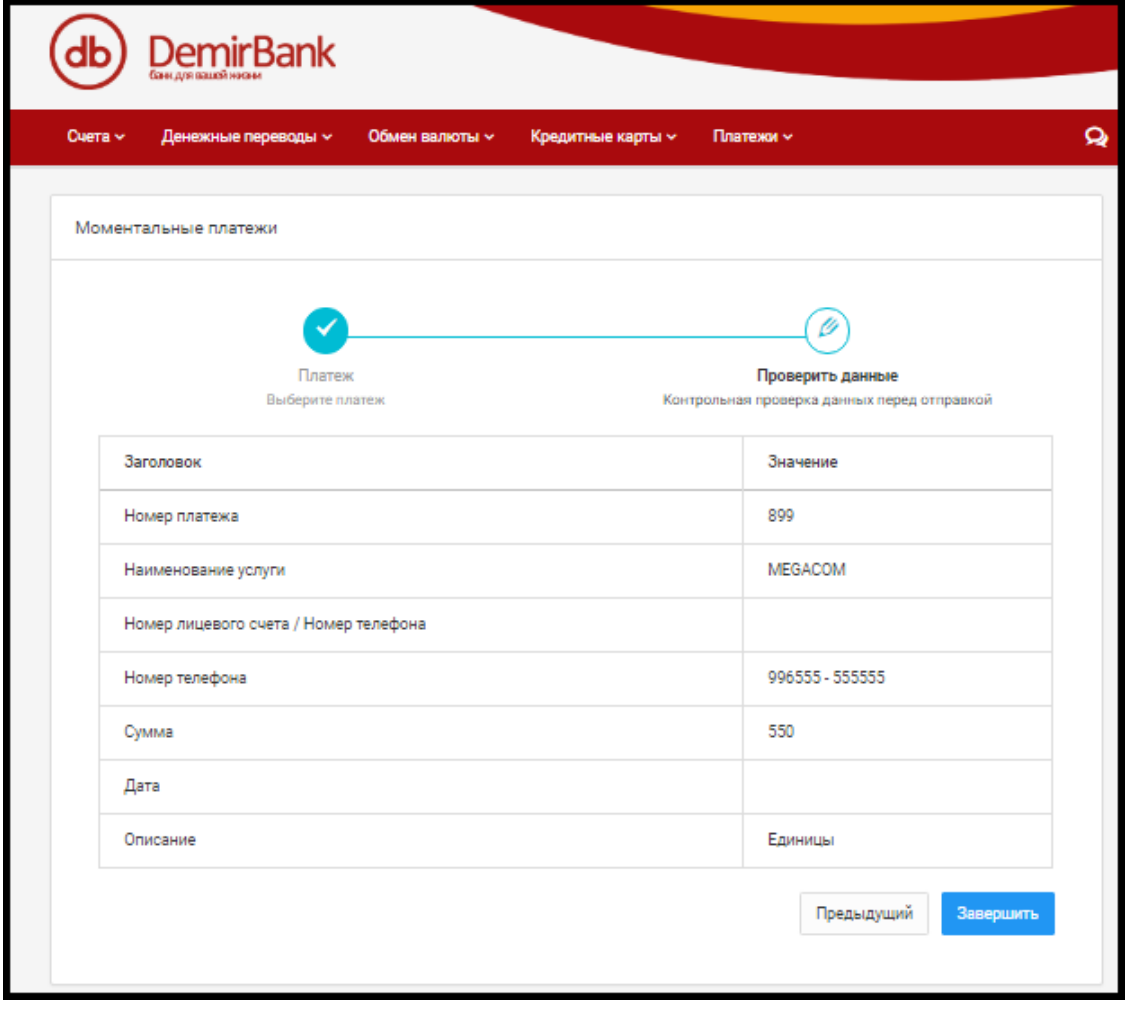

5) В следующем окне убеждаемся в том, что платеж был принят к отмене.

## **Проверка статуса платежа**

Рекомендуется по истечении некоторого времени проверить статус своего платежа. Существует 5 статусов платежей:

- 1) Зачислен
- 2) Принят к зачислению платеж обрабатывается
- 3) Отменен
- 4) Принят к отмене платеж обрабатывается
- 5) Не отменен

Для проверки статуса платежа выбираем опцию «Статус» в меню Моментальные платежи. Далее необходимо указать услугу и период времени совершения оплаты/отмены платежа, и нажать на кнопку «Запрос».

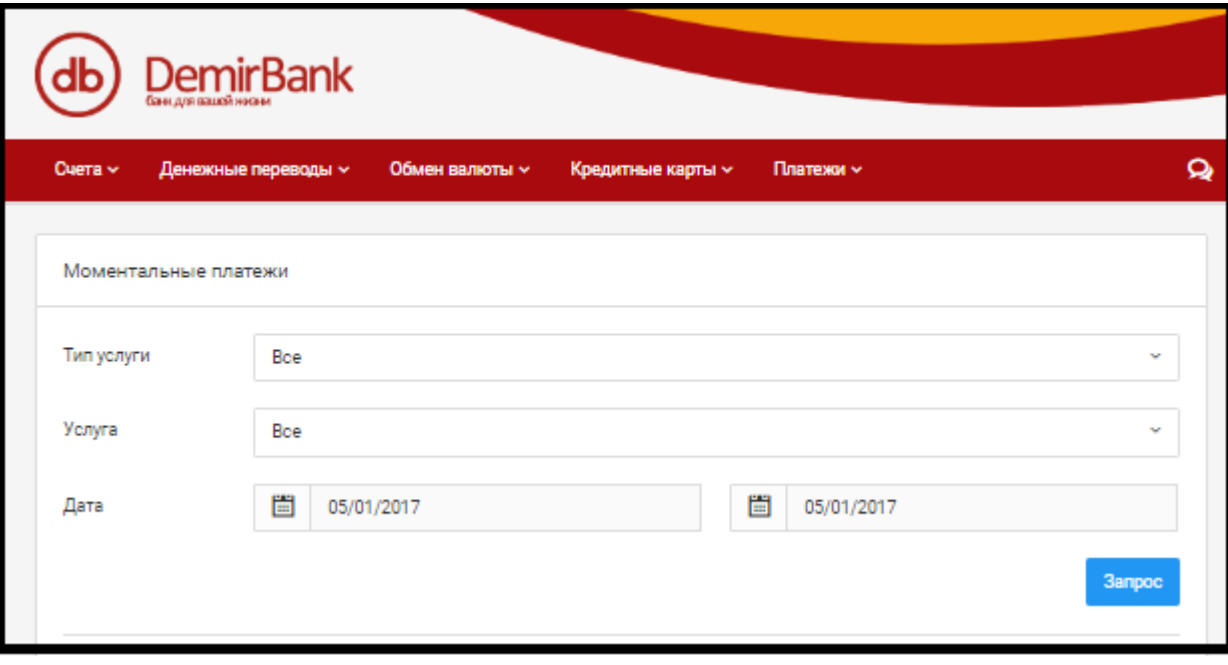